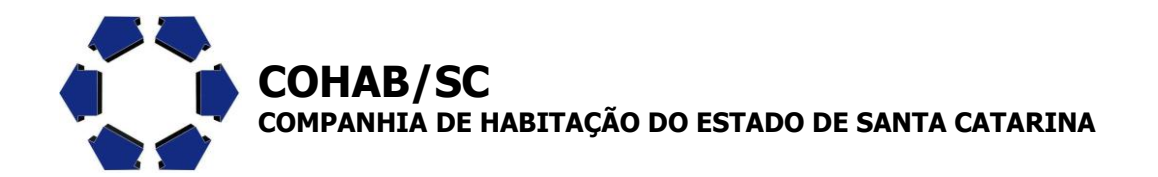

# **PROGRAMA REFORMA CIDADÃ SEGUNDA EDIÇÃO / 2014**

Estão abertas as inscrições de propostas para o Programa Reforma Cidadã

Para o vosso município obter êxito na adesão é importante que o mesmo esteja com a documentação da Prefeitura e do Fundo Municipal de Habitação em situação regular frente aos órgãos reguladores.

# **PROCEDIMENTOS BÁSICOS PARA ADESÃO AOS PROGRAMAS**

Para receber recursos do FUNDHAB por intermédio do Novo Programa Reforma Cidadã, as prefeituras municipais devem possuir Conselho e Fundo Municipal de Habitação devidamente regulamentado por lei e registrado no Cadastro Nacional de Pessoa Jurídica – CNPJ.

# **ETAPA 01: INSCRIÇÃO NA COHAB/SC**

- **A) CADASTRO DOS BENEFICIÁRIOS NO SITE DA COHAB/SC**
- **B) ENTREGA DA DOCUMENTAÇÃO EXIGIDA PELO PROGRAMA**

# **ETAPA 02: CADASTRO NO SIGEF – SC TRANSFERÊNCIAS**

### **A) CADASTRO DO FUNDO MUNICIPAL DE HABITAÇÃO NO SIGEF**

### **B) DOCUMENTOS PARA ENTREGA NA SDR DE SUA ABRANGÊNCIA:**

- 1) CND de FGTS do Fundo Municipal e da Prefeitura.
- 2) CND de INSS do Fundo Municipal e da Prefeitura.
- 3) Certidão de Regularidade Previdenciária da Prefeitura;

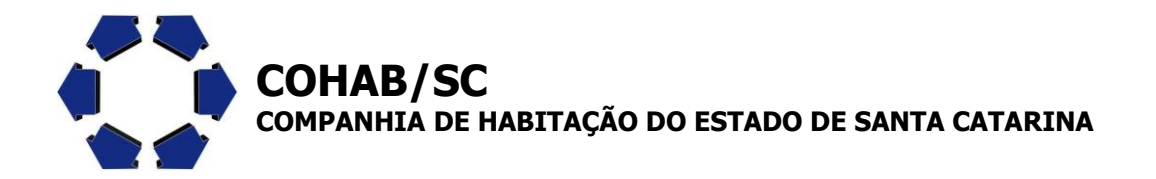

4) Declaração de Exigências Legais da Prefeitura.

## **C) DOCUMENTOS PARA VERIFICAÇÃO AUTOMÁTICA:**

- 1) Regularidade relativa à prestação de contas de recursos anteriormente recebidos;
- 2) Regularidade relativa aos tributos e demais débitos administrados pela Secretaria de Estado da Fazenda – SEF.

Apesar de sua verificação ser automática, o proponente deverá solicitar as certidões no site [www.sef.sc.gov.br](http://www.sef.sc.gov.br/));

3) Regularidade perante os órgãos e entidades estaduais;

- a) Imprensa Oficial do Estado de Santa Catarina IOESC; Fundo de Materiais, Publicações e Impressos Oficiais, da Secretaria de Estado da Administração;
- b) Centrais Elétricas de Santa Catarina S/A CELESC;
- c) Companhia Catarinense de Águas e Saneamento CASAN;
- d) Companhia de Habitação do Estado de Santa Catarina COHAB/SC;
- e) Companhia Integrada de Desenvolvimento Agrícola de Santa Catarina CIDASC;
- f) Centro de Informática e Automação do Estado de Santa Catarina S/A CIASC;
- g) Empresa de Pesquisa Agropecuária e Extensão Rural de Santa Catarina S/A - EPAGRI; e
- h) Departamento de Transportes e Terminais DETER.

Apesar de sua verificação ser automática, o proponente deverá solicitar as certidões no site www.sctransferencias.sc.gov.br , banner **"Certidão Negativa de Débitos"**.

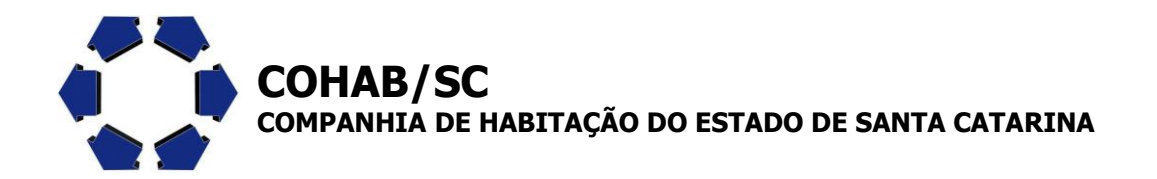

4) Certidão emitida pelo Tribunal de Contas do Estado - TCE, atestando o cumprimento das exigências para as transferências voluntárias, previstas na Lei Complementar Federal nº 101, de 4 de maio de 2000.

Apesar de sua verificação ser automática, o proponente deverá solicitar as certidões no site do TCE www.tce.sc.gov.br , Aba certidões **"Certidão SEF"**.

*"Fique atento, evite transtornos e mantenha sua documentação em dia, pois qualquer pendência pode comprometer a realização do Convênio".*

# **ORIENTAÇÕES PARA CADASTRO NO SIGEF - MÓDULO SC TRANSFERÊNCIAS**

## **CADASTRO DO FUNDO MUNICIPAL DE HABITAÇÃO**

**1º** SOLICITAR CADASTRO DO FUNDO MUNICIPAL DE HABITAÇÃO JUNTO AO SITE <http://www.sef.sc.gov.br/sctransferencias/sistema>, caso o Fundo já possua cadastro, passar direto para o preenchimento da Proposta no Sistema.

Clicar no símbolo (+) transferências para listar as funcionalidades e clicar em seguida em Cadastro Proponente.

**Natureza Jurídica:** Selecionar Administração Indireta (Entidade Pública)

### **ABA IDENTIFICAÇÃO**

**Identificador:** Inserir o CNPJ do Fundo Municipal de Habitação (não pode ser o mesmo CNPJ da Prefeitura) **Nome:** Nome do Fundo

**CNPJ Município Vinculado:** Aqui sim inserir o CNPJ da Prefeitura

### **ABA LOCALIZAÇÃO**

Informar todos os dados de localização do Fundo

**ABA CONTATO**

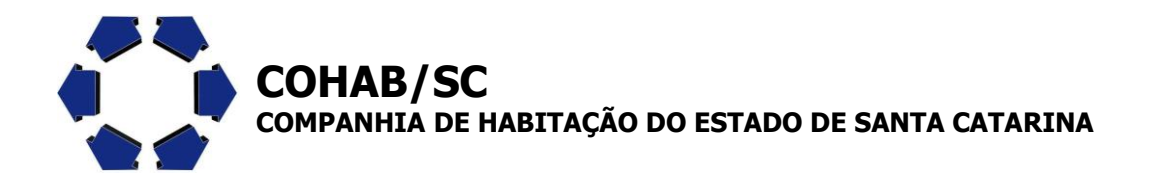

Inserir os dados do servidor que será o contato principal do Fundo Municipal de Habitação

#### **ABA REPRESENTANTE**

Inserir todos os dados do representante Legal do Fundo Municipal de Habitação.

### **ABA USUÁRIOS**

Clicar em CPF e em seguida no botão Adicionar

Informar os dados dos servidores que irão acessar o sistema, seja para consultar, cadastrar ou enviar propostas.

Atenção para mover os Perfis disponíveis para os Perfis selecionados, conforme a liberação que será definida para cada usuário.

Ao final do cadastro deverá ser digitado o conteúdo da imagem que esta na parte de baixo da tela e clicar no botão Enviar

**2º** APÓS EFETUAR O CADASTRO DO FUNDO MUNICIPAL DE HABITAÇÃO, O MUNICÍPIO DEVERÁ ENCAMINHAR À SDR DE SUA ABRANGÊNCIA A DOCUMENTAÇÃO NECESSÁRIA PARA APROVAÇÃO DO MESMO;

- Cópia autenticada da Carteira de Identidade e do CPF do representante;
- Cópia do termo de posse do prefeito ou do ato de nomeação ou eleição do presidente de entidade da administração indireta ou instrumento equivalente;
- Comprovante atualizado de residência do prefeito ou do dirigente máximo da entidade da administração indireta.

**3º** ASSIM QUE A SDR APROVAR O CADASTRO, A PREFEITURA RECEBERÁ POR E-MAIL O LOGIN E SENHA PARA CADASTRAR PROPOSTA NO SISTEMA SC TRANSFERÊNCIAS;

# **ORIENTAÇÕES PARA O PREENCHIMENTO DA PROPOSTA DO PROGRAMA COHAB CIDADÃ NO SISTEMA SC TRANSFERÊNCIAS**

Acessar o módulo por meio do site <http://www.sef.sc.gov.br/sctransferencias/sistema>

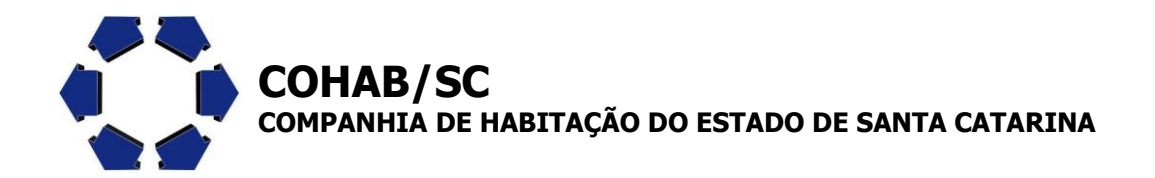

Digitar o CPF, CNPJ do Fundo e Senha informados pela SDR, bem como o conteúdo da Imagem que estiver na tela.

Após login, clicar no símbolo (+) transferências para listas as funcionalidades e **clicar em Cadastrar/Alterar Proposta**.

No site do sistema existe um manual de como preencher a proposta, que deve ser lido, bem como vídeo orientativos, contudo iremos informar os dados básicos que devem ser preenchidos para que a proposta esteja o mais correta possível.

#### **Sugestões para preenchimento:**

#### **ABA IDENTIFICAÇÃO**

Ao selecionar o Programa Transferência vários campos serão preenchidos automaticamente.

**Nº do Programa: 2014002173** – COHAB Cidadã – Reforma Cidadã Segunda Edição/2014 **Unidade Gestora / Gestão:** 260094 – 26094 (automático) **Agência Banco do Brasil:** Informar a agência para recebimento dos recursos **Data Início Execução:** junho/2014 **Data Fim Execução:** A critério do Fundo Municipal, levando em consideração o prazo para conclusão das reformas. **Data Início Evento:** Não preencher **Data Término do Evento:** Não preencher **Situação:** Não preencher

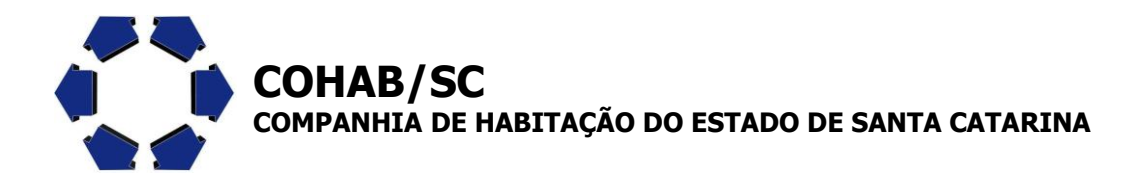

# **ABA DESCRIÇÃO**

**Título:** PROPOSTA MUNICÍPIO XXX

**Objeto:** Reforma de Casas

**Finalidade:** Melhorar as condições de habitabilidade das moradias de famílias necessitadas.

**Justificativa:** Muitas famílias vivem em moradias sem a menor infraestrutura, em condições precárias.

**Público Alvo:** Famílias carentes (renda familiar menor que 02 salários mínimos) identificadas pelo Conselho Municipal de Habitação.

**Capacidade Técnica:** O município possui corpo técnico capaz de acompanhar a execução das obras/reformas.

**Local/Região Execução:** todo o município de xxxx

### **ABA INTERVENIENTE**

Clicar em **Adicionar** e inserir as informações da Prefeitura Municipal, que será o interveniente no convênio.

### **ABA RECURSOS**

Preencher apenas o **Valor Global** (Valor total das reformas) e **Valor do Repasse**, que no caso do Programa será o mesmo valor.

### **ABA ETAPAS**

Clicar em Adicionar e Preencher:

**Descrição:** Compra de Material de Construção para reforma das unidades habitacionais.

**Data Início Execução:** junho/2014

**Data Fim Execução:** A critério do Fundo Municipal, levando em consideração o prazo para conclusão das reformas.

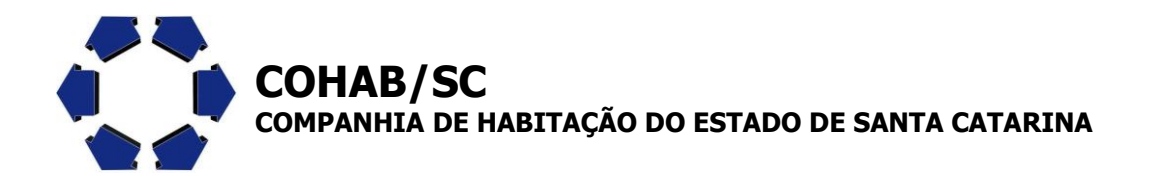

Em **Tarefas**, clicar em Adicionar e preencher as etapas, como Pesquisa de preços, Licitação e etc.

### **ABA DESPESAS**

Clicar em Classificação orçamentária e Adicionar: **Material/Serviço/Obra**: Reforma de (partes que serão reformadas) na casa do Senhor Fulano de tal **Classificação Orçamentária:** 40.00.00.00 Despesas de Capital **Tipo de Despesa**: Obra **Recurso:** Financeiro **Unidade:** Unidade **Quantidade:** 01 **Valor Unitário:** Valor da reforma **Valor Total:** Valor da reforma Clicar em confirmar e repetir a operação para cada beneficiário

### **ABA DOAÇÃO**

Clicar em **nome** e Adicionar:

#### **Preencher todos os dados do Beneficiário**

Repetir a operação para cada um

#### **ABA CRONOGRAMA**

Clicar na caixa Despesas e no botão Adicionar:

**Despesa:** Despesas de Capital

**Ano:** 2014

O repasse para o Fundo Municipal de Habitação se dará em uma única vez, por isso deverá ser inserido o **valor total na coluna Repasse no mês junho de 2014**.

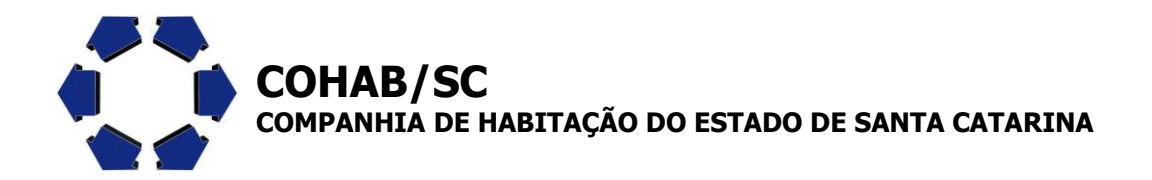

Após finalizada toda a proposta será necessário clicar no botão incluir e deverá aparecer a seguinte mensagem: "Operação realizada com sucesso".

Na sequencia é necessário entrar na funcionalidade "Enviar Proposta/Alteração". Clicar em Pesquisar para aparecer a proposta e clicar novamente no número da proposta em vermelho.

Selecionar o check-box "Sim", clicar no botão Confirmar e na caixa de mensagem em OK. O sistema apresentará a tela com a seguinte informação na parte inferior: "Operação realizada com sucesso".

Pronto, sua proposta foi enviada pelo sistema para análise. Agora resta encaminhar a documentação solicitada no Regulamento do Programa para análise do corpo técnico da COHAB/SC.

É importante salientar que para a realização do convênio serão confirmadas as regularidades dos documentos já mencionados, tanto do Fundo Municipal, como da Prefeitura ao qual ele está vinculado.

(MANUAIS E VÍDEOS SOBRE COMO OPERAR O SISTEMA NO SITE): <http://www.sef.sc.gov.br/sctransferencias/sistema>